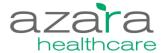

# **CPCI Tip Sheet**

This document outlines how to make changes in CPCI. Directions to quick fixes that the user can make are in the table below. If you have any questions, or need Azara's assistance to complete your desired change, please email <a href="mailto:support@azarahealthcare.com">support@azarahealthcare.com</a>.

For most of these changes administrative privileges are needed. If you would like to request privileges, please contact your local CPCI Super User.

| Types of Changes            | Done by Health Center                                                                                                   | Done by Azara                                                                         |
|-----------------------------|----------------------------------------------------------------------------------------------------|---------------------------------------------------------------------------------------|
| Users                       |                                                                                                    |                                                                                       |
| <u>Create user</u>          | Anyone with User Administrative privileges can create a new user.                                                       |                                                                                       |
| Modify user privileges      | Anyone with User Administrative privileges can modify user privileges.                                                  |                                                                                       |
| Reset other user password   | Anyone with User Administrative privileges can reset another user's password.                                           |                                                                                       |
| <u>Disable user</u>         | Anyone with User Administrative privileges can disable a user.                                                          |                                                                                       |
| Unlock account              |                                                                                                    | Accounts automatically unlock after five minutes.                                     |
| Provider                    |                                                                                                    |                                                                                       |
| View current members in     | Anyone with Provider                                                                                                    |                                                                                       |
| provider group              | Administrative privileges can view current members in a provider group.                                                 |                                                                                       |
| Make a new provider group   | Anyone with Provider Administrative privileges can add a new provider.                                                  |                                                                                       |
| Add or Remove provider from | Anyone with Provider                                                                                                    |                                                                                       |
| provider group              | Administrative privileges can remove a provider.                                                                        |                                                                                       |
| Add provider                |                                                                                                    | The new provider information added to your EHR will automatically flow over to Azara. |
| Location                    |                                                                                                    |                                                                                       |
| Add a new location          | Determine (a) if the location should be merged with other existing CPCI locations and (b) Let Azara know what you would | Please contact Azara for assistance.                                                  |

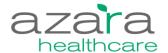

|                                 | like to call the location in CPCI. |                          |
|---------------------------------|------------------------------------|--------------------------|
| Make a new location group       | Anyone with Location               |                          |
| Make a new location group       | Administrative privileges can      |                          |
|                                 | make a new location group.         |                          |
| Add an assess to actions        | -                                  |                          |
| Add or remove locations         | Anyone with Location               |                          |
| from a location group           | Administrative privileges can add  |                          |
|                                 | or remove a location to or from    |                          |
| •                               | a location group.                  |                          |
| Labs                            |                                    |                          |
| Add a new lab                   | Provide the lab name in the        | Please contact Azara for |
|                                 | system and where it is needed to   | assistance.              |
|                                 | be mapped to.                      |                          |
| Payer Group                     |                                    |                          |
| Add a new payer group           |                                    | Please contact Azara for |
|                                 |                                    | assistance.              |
| <b>Custom Scorecards</b>        |                                    |                          |
| Add a new custom scorecard      | Provide the measures you would     | Please contact Azara for |
|                                 | like in the scorecard, the desired | assistance.              |
|                                 | default period type (year,         |                          |
|                                 | month, trailing year, etc.), and   |                          |
|                                 | the default provider type          |                          |
|                                 | (rendering or usual providers).    |                          |
| Patient Visit Planning          |                                    |                          |
| Report                          |                                    |                          |
| Configure alerts on or off, to  |                                    | Please contact Azara for |
| display or hide alerts from the |                                    | assistance.              |
| Patient Visit Planning Report   |                                    |                          |
| Add new alerts                  |                                    | Please contact Azara for |
|                                 |                                    | assistance.              |

# When to Call Azara

To maintain good quality data please contact Azara when:

- There is a hardware or software upgrade or change to the EHR.
- Changes to your server.
- Changes to workflow, processes or documentation. (e.g. if there are changes in the way
  you document and record Nutritional and Physical Activity Counseling for the UDS Child
  and Adult Screening measures, provide screenshots of where and how you are now
  documenting those changes)
- Changes to lab vendor's causes changes to lab codes.

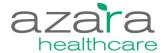

# **CPCI Administration Instructions for Health Center Admins/Super Users:**

#### **Users**

#### Create User:

- 1. Go to the "Administration" menu, select "Security Administration" and click on "User Administration".
- 2. In the left corner, select "Create New". A screen will appear to add user name (email), name, title, center and provider. Once completed, press "Create".
- 3. At this point, select group assignments that are desired for the new user and click "Save".

## Modify User Privileges:

- 1. Go to the "Administration" menu, select "Security Administration" and click on "User Administration".
- 2. For the user you would like to modify privileges for, select "Groups" from the drop down menu in the right hand column.
- 3. Select privilege you would like to change and select "Save" to confirm changes.

## Reset Other User Password:

- 1. Go to the "Administration" menu, select "Security Administration" and click on "User Administration".
- 2. For the user you would like to modify privileges for, select "Reset Password" from the drop down menu in the right hand column.
- 3. An email with a link to reset the password will be sent to the email listed for the user.
- 4. The user should follow the steps in the email to reset the password.

## **Providers**

## View current members of your group:

- 1. Select the "Administration" menu, select "Application Configuration", and click on "Provider Administration".
- 2. Click on the "Provider Groups" tab to find current groups. Select the desired group that you would like to see the current members in.

#### Add a new provider group:

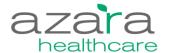

- 1. Select the "Administration" menu, select "Application Configuration", and click on "Provider Administration".
- 2. Click on "Provider Groups", name your group and press "Create". A success message will appear on the screen indicating that a group was created.
- 3. Select the "Providers" screen, check boxes to the left of the providers you want to include, select "Add to Group", and choose the provider group you desire.

# Add or Remove members from group:

- 1. Select the "Administration" menu, select "Application Configuration", and click on "Provider Administration".
- 2. Click on "Provider Groups" and select the group you would like to remove a member from.
- 3. Check the box to the left of the provider's name you would like to remove from the group and click the "Remove" button.

\*\*\*Individual providers may be added to provider groups through the same steps. Instead of selecting "Remove", select "Add".

## Location

#### Make a New Location Group:

- 1. Under the "Administration" menu, select "Application Configuration" and select "Location Administration".
- 2. Select the "Location Groups" tab. Create a location group name by typing the name and clicking "Create".
- 3. Select the "Locations" tab. Check the boxes to the left of the locations you would like to add to the group. Once all desired location are selected click the "Add to Group" button above the name and chose the group you created.

#### Add or Remove location from location group:

- 1. Select the "Administration" menu, select "Application Configuration", and click on "Location Administration".
- 2. Click on the "Location Groups" tab and select the group you would like to remove a location from.
- 3. Check the box to the left of the location's name you would like to remove from the group and click the "Remove" button.

<sup>\*\*\*</sup>Existing locations may be added to location groups through the same steps. Instead of selecting "Remove", select "Add".